## **Directory Permissions**

Partek $^{\circledR}$  Flow $^{\circledR}$  can be configured to permit specific user access to directories listed in the Directory permissions page.

- [Directory browsing permissions](#page-0-0)
- [Directory reassignment](#page-1-0)

## <span id="page-0-0"></span>Directory browsing permissions

When the **Enforce permissions** checkbox (Figure 1) is selected, the only directories that users can access are those listed under the *Directory* column. Access means being able to see the directory when browsing, so that files can be created in it or selected from it. This permission is recursively applied to any subfolder of the listed directory.

The enforced permission can be applied to a specific user, several users, or a group (shown under the Users column). Access for each directory can be

edited or revoked by selecting the edit or delete Action icons, respectively. Note that files already part of a project can always be analyzed by the collaborators of that project.

This feature is particularly important for creating isolated directories for each user. For more information on setting-up isolated directories, please refer to the documentation on [Creating restricted user folders within the Partek Flow server](https://documentation.partek.com/display/FLOWDOC/Creating+Restricted+User+Folders+within+the+Partek+Flow+Server).

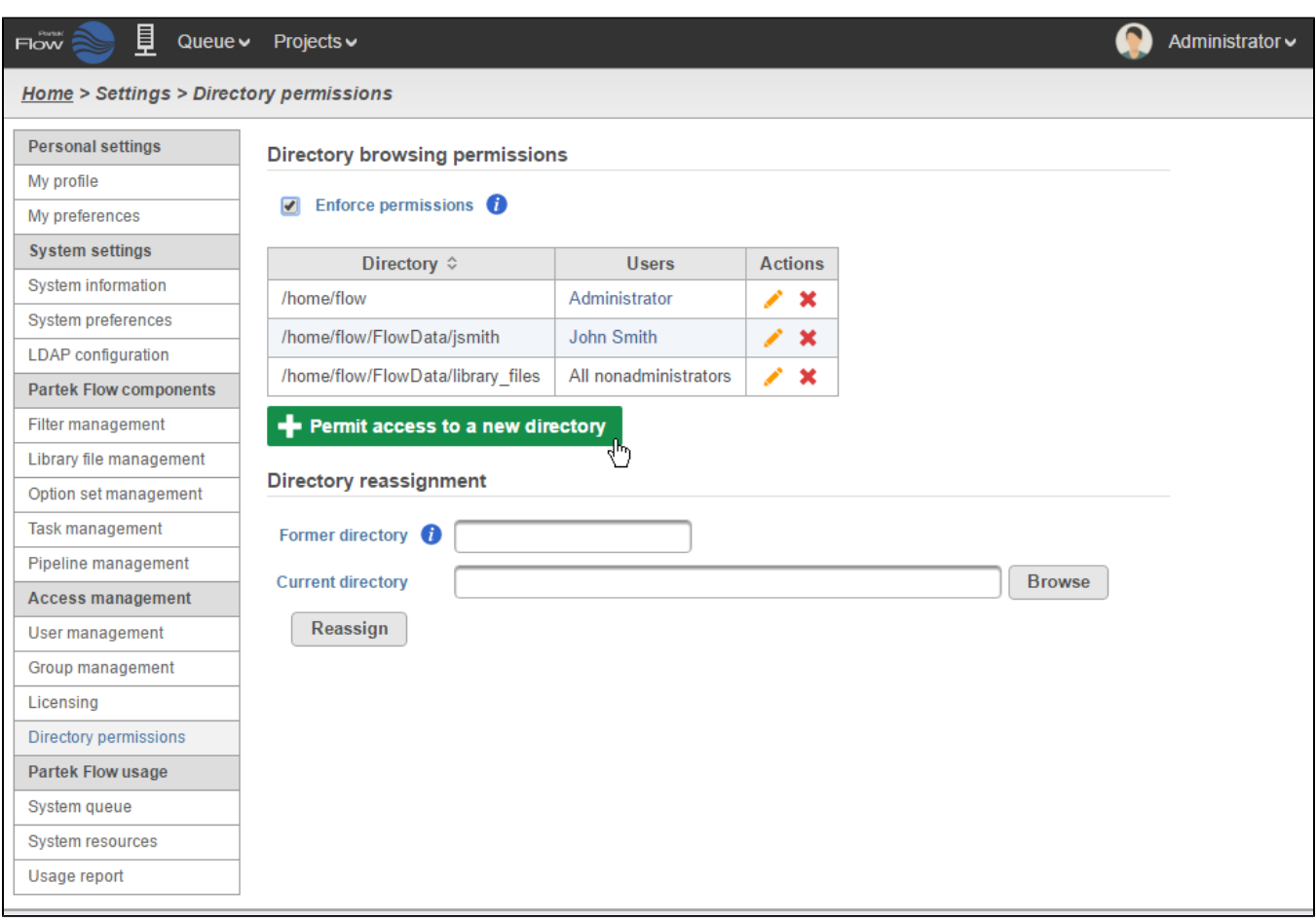

Figure 3. Setting directory permissions in Partek Flow

To permit access to a new directory, click the **Permit access to a new directory** button. This will bring up the Add directory permissions window (Figure 2).

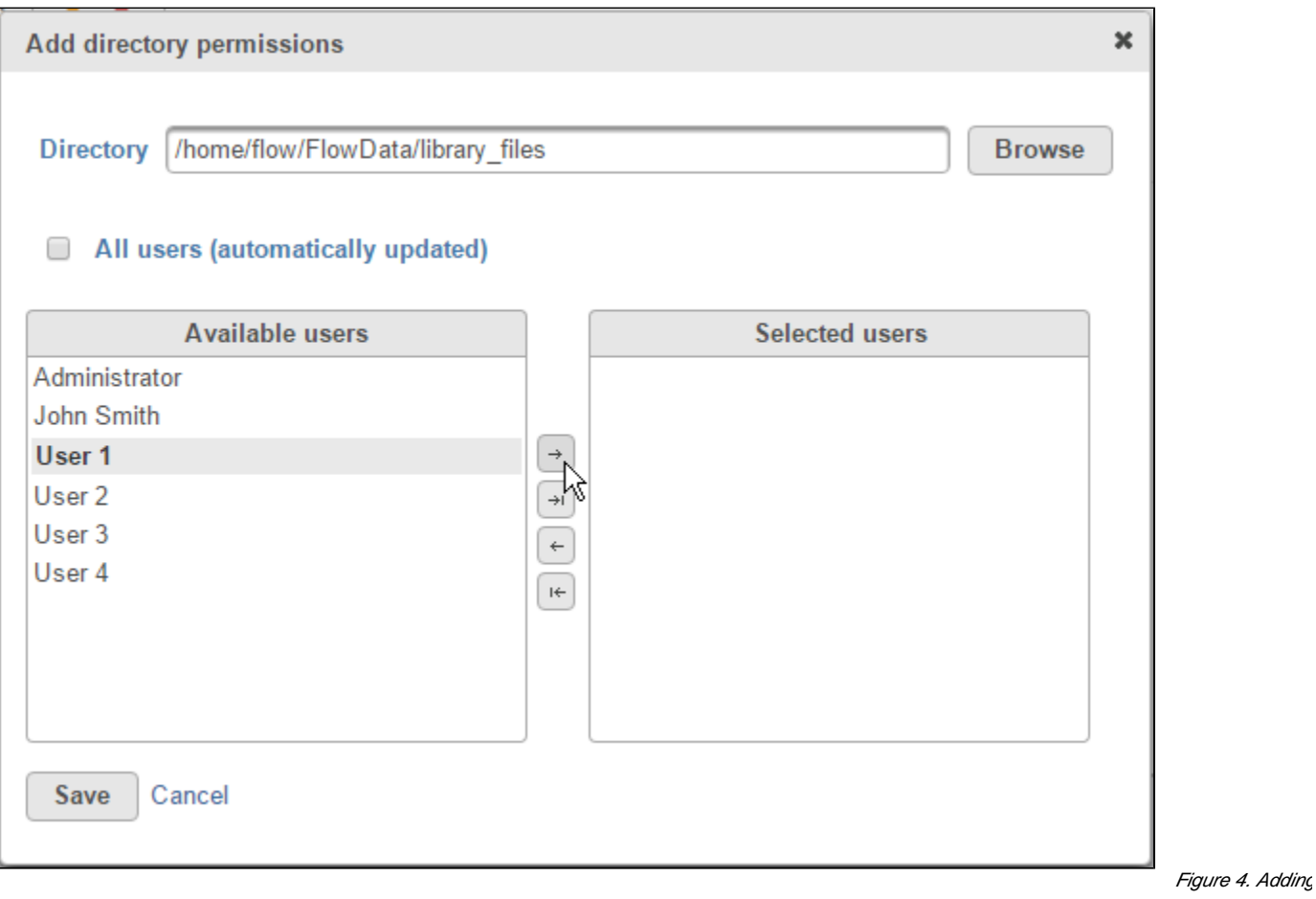

Browse to the desired directory or create a new folder. Using the arrow buttons, select the users that will be granted access to that folder. Alternatively, if you want all users to access the folder (such as folders for shared reference genome or gene annotation files), select the **All users** checkbox.

## <span id="page-1-0"></span>Directory reassignment

If a specific directory containing files used by Partek Flow (such as raw data files) has been renamed or moved, you can use the Directory reassignment tool to ensure Partek Flow can continually access relevant files. Enter the former and current directory paths to reassign them.

## Additional Assistance

If you need additional assistance, please visit [our support page](http://www.partek.com/support) to submit a help ticket or find phone numbers for regional support.

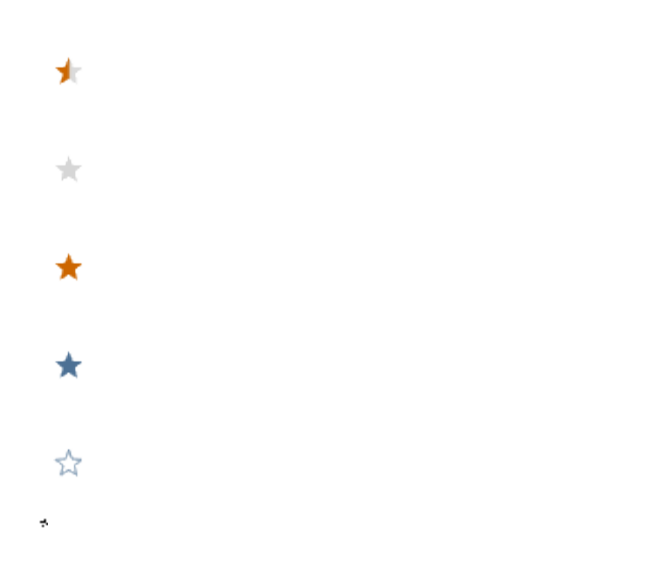

Your Rating: ☆☆☆☆☆☆ Results: ★★★★★ 34 rates